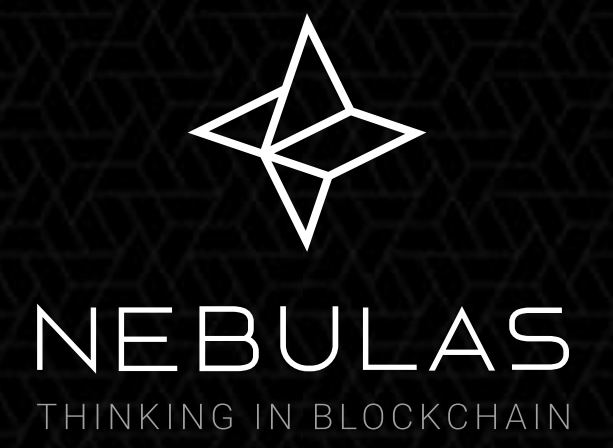

# **Guide on NAS Token Swap via NAS nano Wallet**

### Nebulas team September 25

Please read this document carefully before beginning the token swap. If you have any questions, please contact us through the following methods: Email: contact@nebulas.io Website: https://nebulas.io

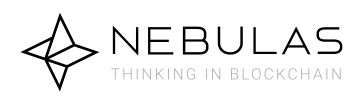

### **Contents**

#### **1. Token Swap Preparation**

- 1.1 Download NAS nano v2.2.0
- 1.2 Token Swap Entrance
- 1.3 Token Swap Introduction

#### **2. Choose a Wallet**

- 2.1 Choose a Mainnet NAS Wallet
- 2.2 Confirm Your Mainnet NAS Wallet
- 2.3 Set up a Specified ERC-20 Wallet for the Token Swap

#### **3. Begin Token Swap**

- 3.1 Import/Send Your ERC-20 Token and ETH as Transaction Fee for the Token Swap
- 3.2 Begin the Token Swap

#### **4. Check Token Swap Status and History**

- 4.1 Check the Token Swap Status
- 4.2 Check the Token Swap History
- 4.3 Check the Token Swap Status from the Home Screen of NAS nano

#### **Appendix:** *User Guide for NAS nano*

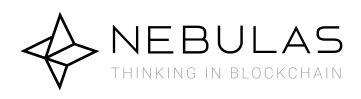

### **Notes**

Before swapping tokens, please make sure that you have the latest version of NAS nano (v2.2.0). If you do not install, we provide NAS nano (v2.2.0) download link in the chapter "Token Swap Preparation", you're welcome to download.

If you have already installed NAS nano (v2.2.0), please make sure to backup your wallet before swapping tokens to protect your asset safety.

When swapping tokens, please contact us via contact@nebulas.io if you have any questions. Our technical team will always be ready to answer your questions. And please DO NOT remove your NAS nano. The Nebulas team assumes no responsibility for any loss caused by personal or third parties' fault.

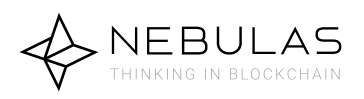

## **1. Token Swap Preparation**

#### **1.1 Download NAS nano v2.2.0**

The download link from Nebulas website: https://nano.nebulas.io/ Notes:

(1) Apple phone users need to download it with an Apple ID outside China's mainland.

(2) Existing NAS Nano users can update it directly to v2.2.0 and do not need to download it again.

(3) For the basic operation of NAS nano, please refer to the *User Guide for NAS nano*

#### **1.2 Token Swap Entrance**

Open NAS nano and you will see token swap interface upon opening the application. Proceed to click the "NAS ERC20 Swaps" button.

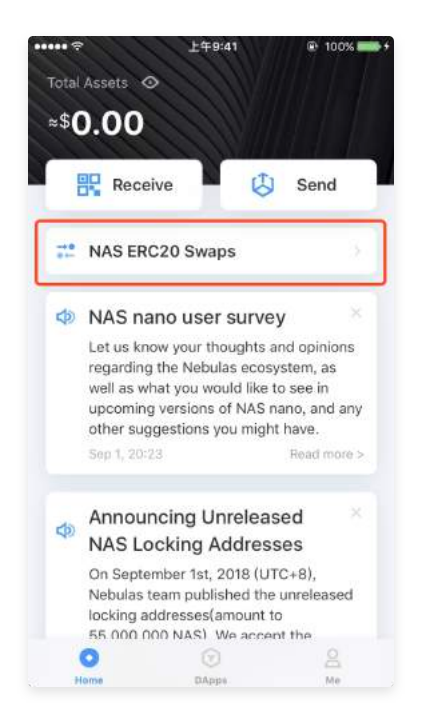

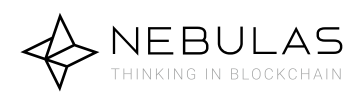

## **1. Token Swap Preparation**

#### **1.3 Token Swap Introduction**

After clicking the "NAS ERC-20 Swaps" button, you will see the following screen. Please carefully read the full introduction before clicking the "Swap now" button. After confirming the token swap agreement, you will navigate to the token swap screen to begin the process.

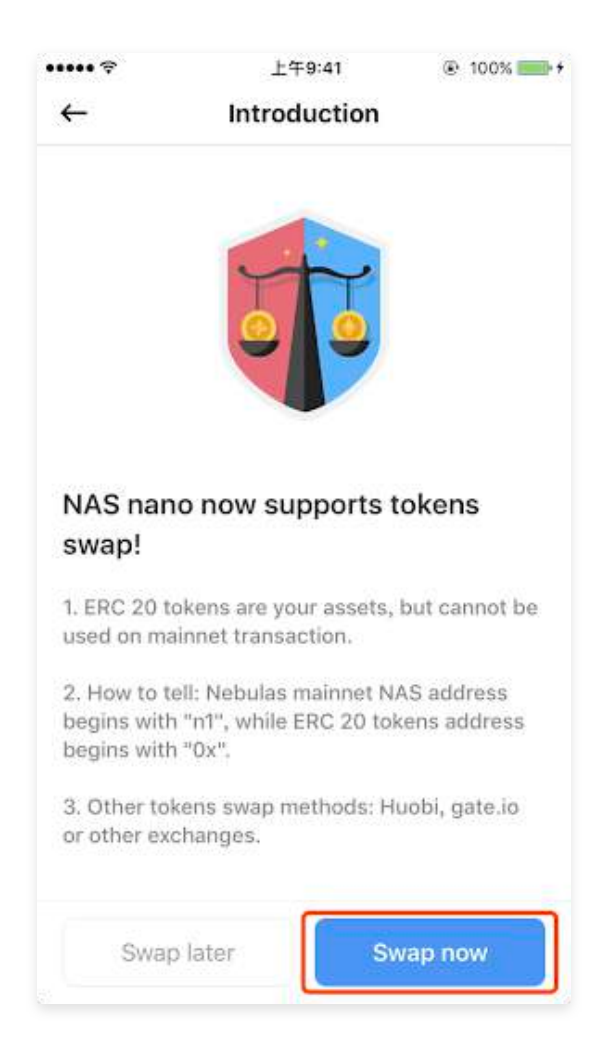

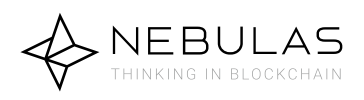

## **2. Choose a Wallet**

#### **2.1 Choose a Mainnet NAS Wallet**

On the "NAS Swap" screen, first choose a mainnet NAS wallet to receive mainnet NAS. To protect your asset safety, please backup your mainnet NAS wallet before proceeding to the next step.

If you are the new user of NAS nano, you need to create a wallet and backup your mnemonic words.

Notes:

(1) To protect asset safety, please backup your wallet before swapping tokens.

(2) For the detailed information, please refer to the *User Guide for NAS nano* at the end of this document.

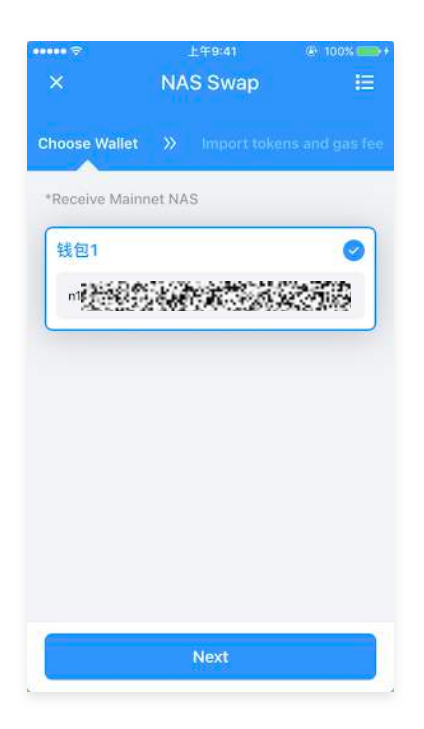

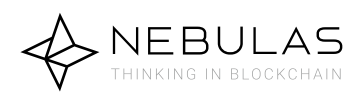

## **2. Choose a Wallet**

#### **2.2 Confirm Your Mainnet NAS Wallet**

Confirm your mainnet NAS wallet to receive mainnet NAS. Since token swap applications correspond to your mainnet NAS wallet and to protect your digital assets, **you CANNOT change your mainnet NAS wallet once you have chosen it**. Proceed to the next step by clicking the "OK" button.

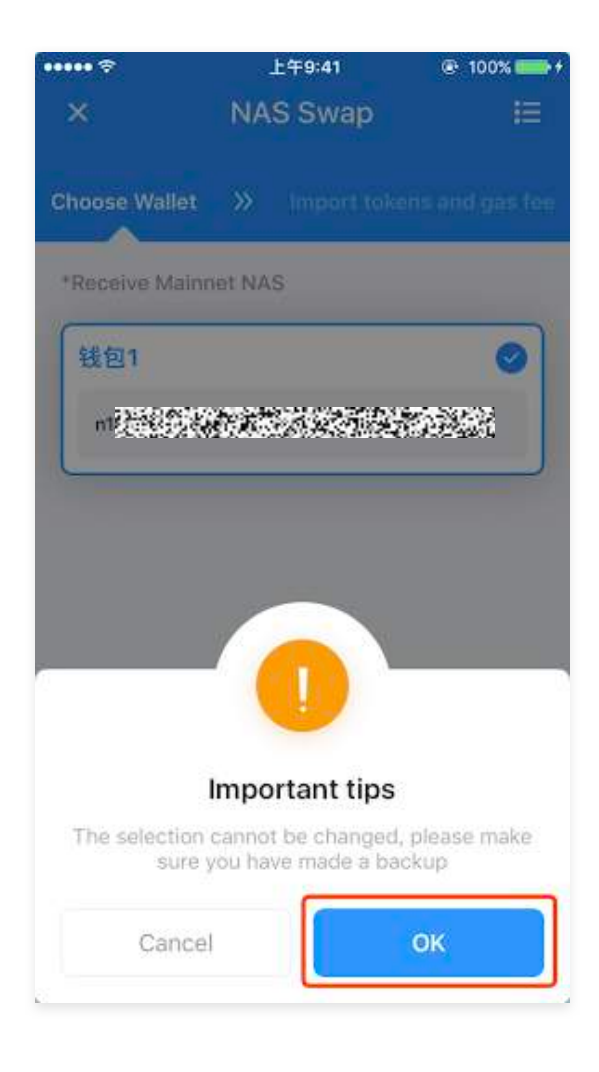

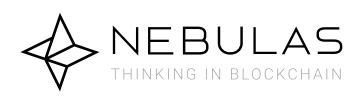

### **2. Choose a Wallet**

#### **2.3 Set up a ERC-20 Wallet for the Token Swap**

Since your ERC20 tokens cannot be directly transferred to your mainnet NAS wallet, you need to create a Ethereum ERC-20 wallet for you to import/send your ERC-20 tokens.

#### **To protect asset safety, you need also set up a password and backup your mnemonic words for the ERC-20 wallet.** This wallet will be used to receive your imported ERC20 tokens.

Notes:

 (1) Set up a password for your ERC-20 wallet that is being used for the token swap. For the detailed information, please refer to the *User Guide for NAS nano.*

(2) Backup the mnemonic words for your ERC-20 wallet that is being used for token swap. **For security purposes, please DO NOT screenshot or photograph your mnemonic words. The Nebulas team assumes no responsibilities on any loss caused by errors on your behalf.** For the detailed information pertaining to the above steps, please refer to the *User Guide for NAS nano* at the end of this document.

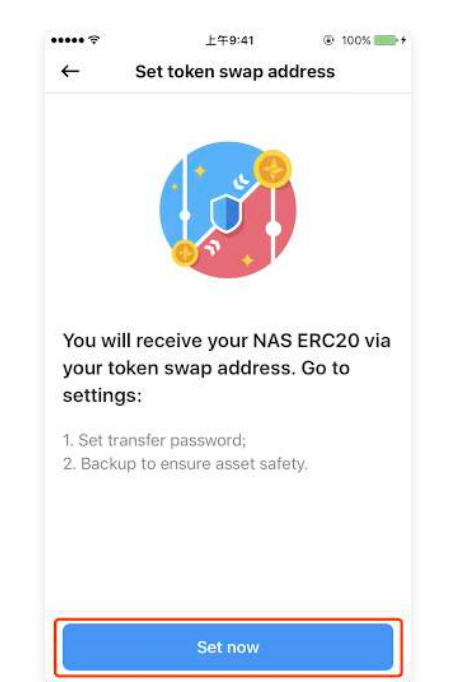

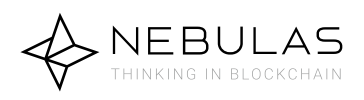

## **3. Begin Token Swap**

#### **3.1 Import/Send Your ERC-20 Tokens and ETH Gas Fee for the Token Swap**

After backing up the mnemonic words, you can then swap the tokens. You will need to import/send your ERC-20 NAS tokens as well as **at least 0.001** ETH, which is used as gas fee to complete the swap.

Notes:

The gas fee will be used as payment to the miners/transaction fees as well as any additional expenses on the Ethereum network. The transaction fee is required to assure the transaction will be completed successfully. The specific required gas fee will be automatically adjusted based on the current network load/status of the Ethereum blockchain. **If your sent gas fee is below the minimum requirements as per stated by NAS nano, you will not be able to proceed to the next step.**

Once you have successfully imported/sent your NAS ERC-20 tokens as well as the minimum gas fee, you can proceed by clicking on the "Confirm Swap" button.

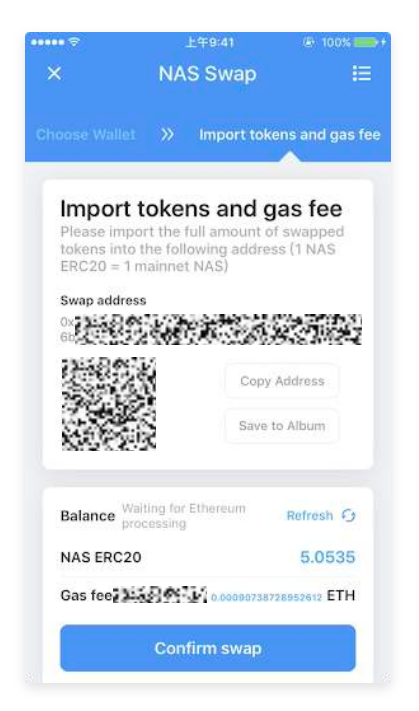

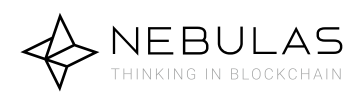

## **3. Begin Token Swap**

#### **3.2 Begin the Token Swap**

Enter the password of your **Ethereum ERC-20 wallet that is being used for token swap** (as completed in step 2.3). The token swap will then begin.

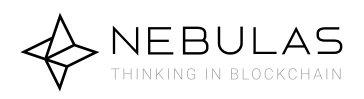

#### **4.1 Check the Token Swap Status**

After you confirm the token swap, the Nebulas team will swap the tokens for you. You will also be able to check the token swap status.

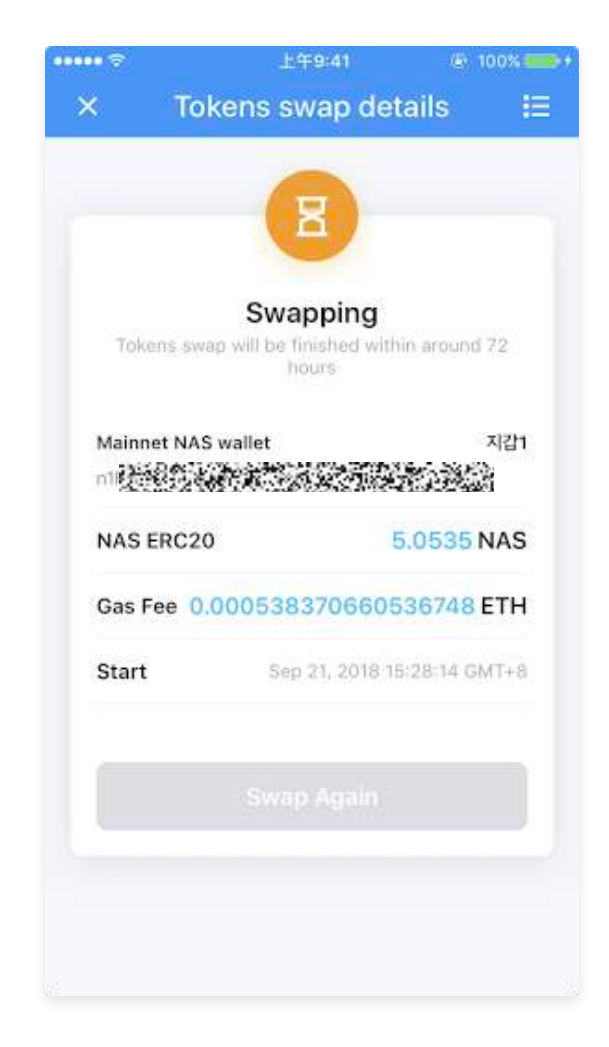

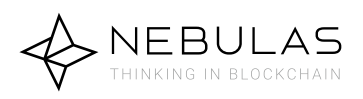

#### **4.1 Check the Token Swap Status**

Usually token swaps will be finished within 72 hours and you will receive your mainnet NAS in your chosen mainnet NAS wallet (as entered in step2.2). You will be able to follow the real time token swap status.

In the allotted token swap time (from September 26 to October 10, 16:00,UTC+8), you can choose to swap all your ERC-20 tokens to mainnet NAS coin once or multiple times.

#### **Notes:**

**If the token swap does not complete within 72 hours and NAS nano still states "Swapping", please contact: contact@nebulas.io.**

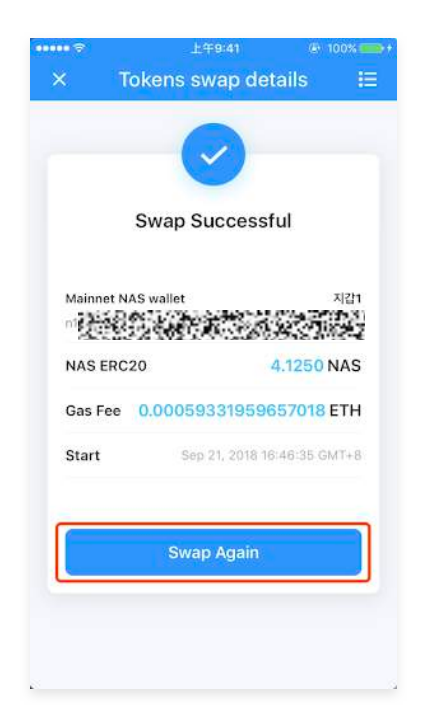

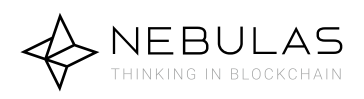

#### **4.2 Check the Token Swap History**

You can click the button in the upper right corner of the "NAS Swap" in NAS nano to check the swap status and history.

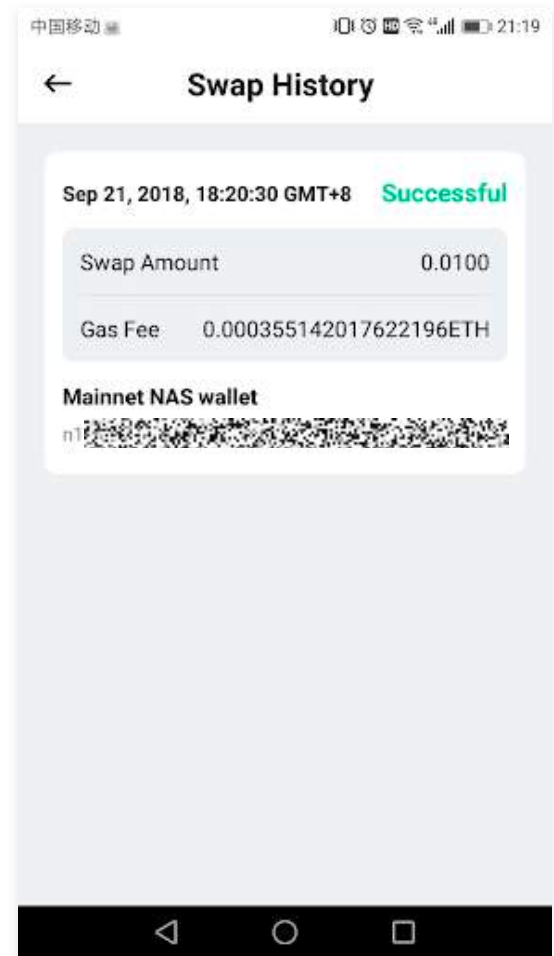

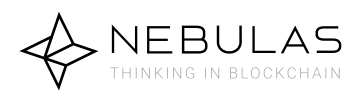

### **4.3 Check the Token Swap Status from the Home Screen of NAS nano**

You can also check token swap status from the home screen of NAS nano.

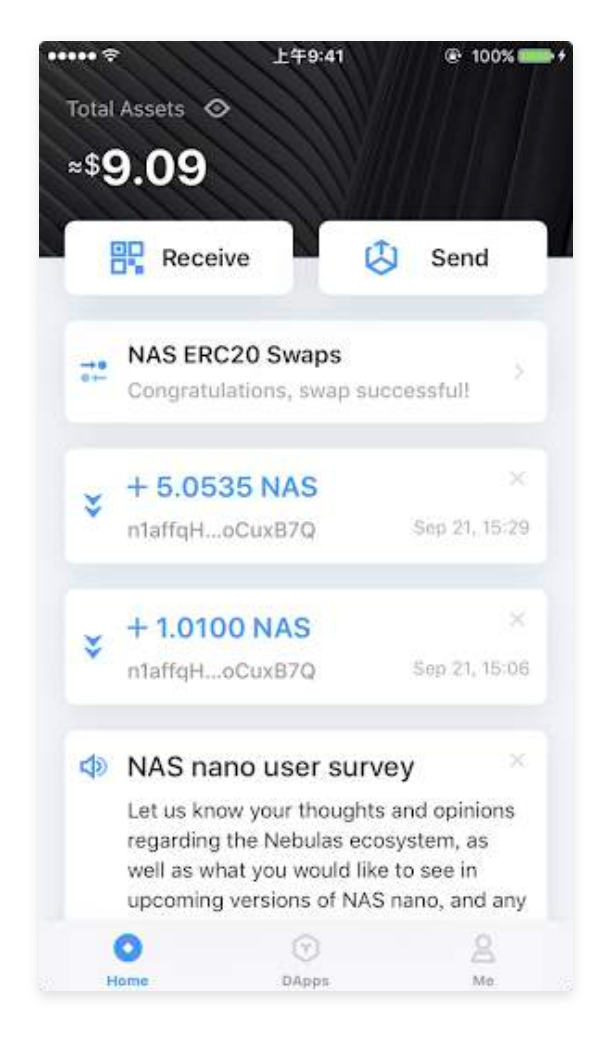

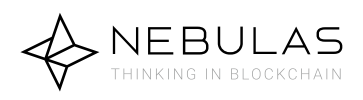

1. NAS nano v2.2.0 will provide token swap function. Before completing this function, you will need to first create a mainnet NAS wallet before initiating the token swap.

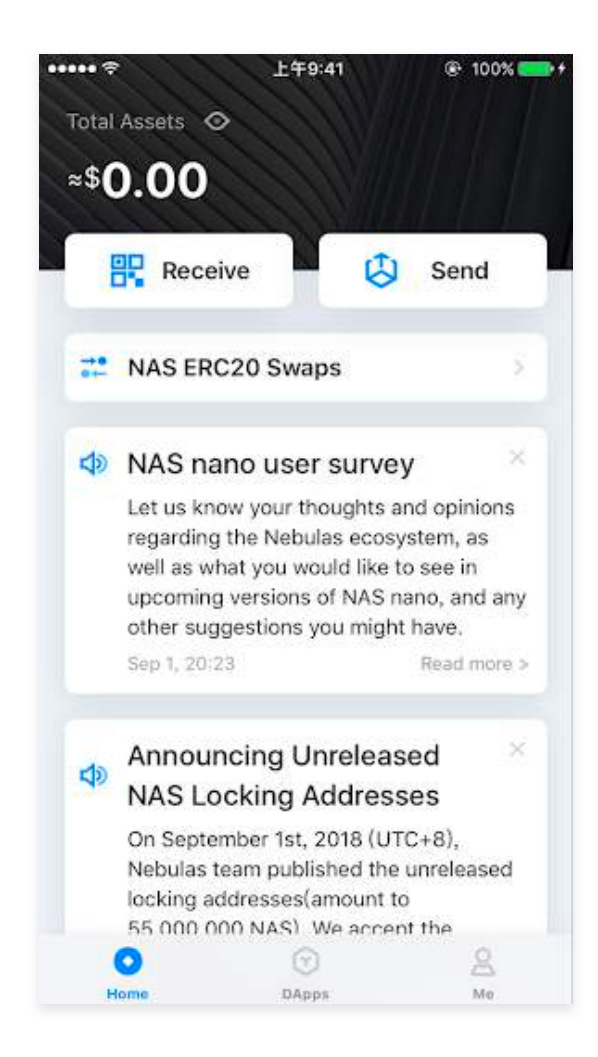

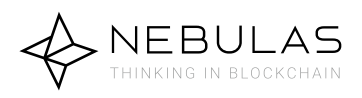

2. To create a new wallet, click the "Me" button at the bottom of the home screen.

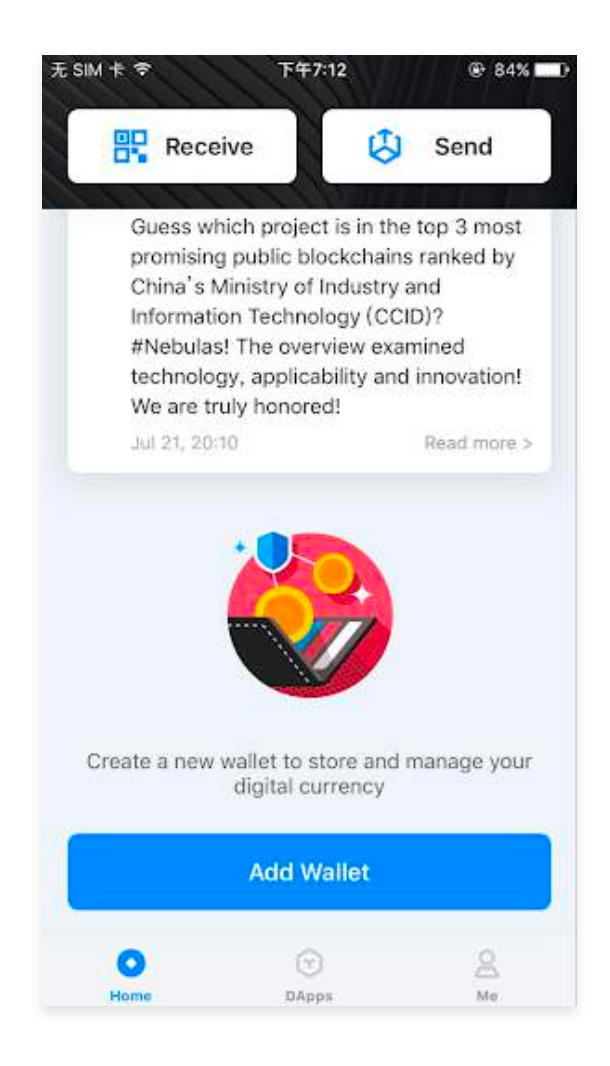

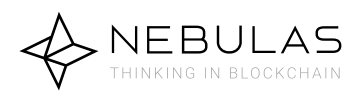

3. Navigate to the "Add Wallet" screen and click "Create Now".

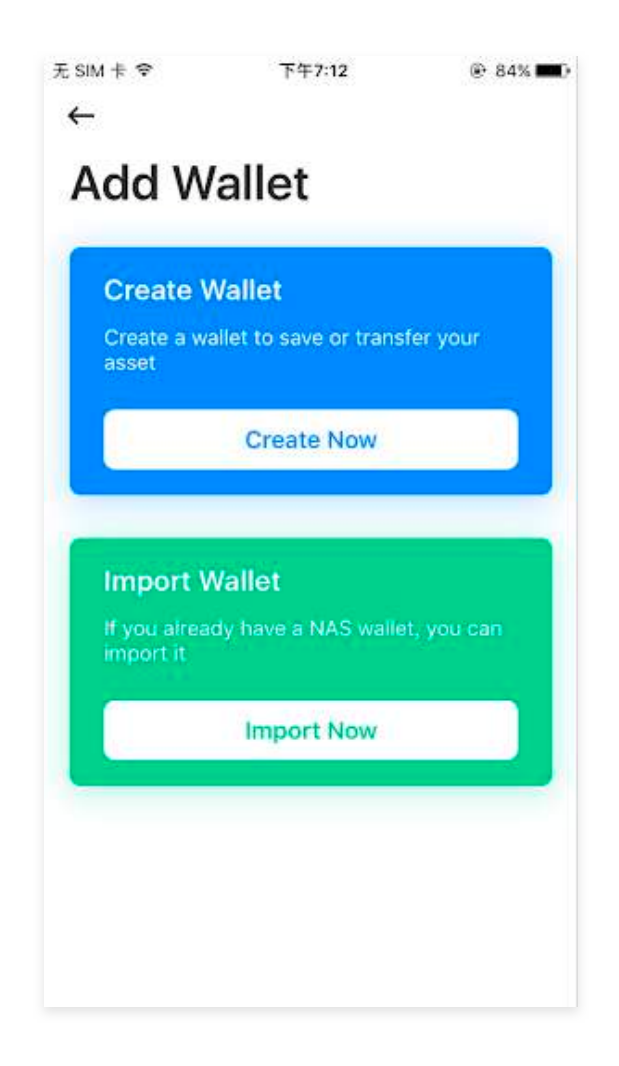

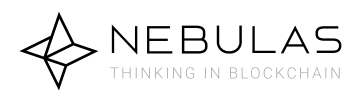

#### 4. Set up your password.

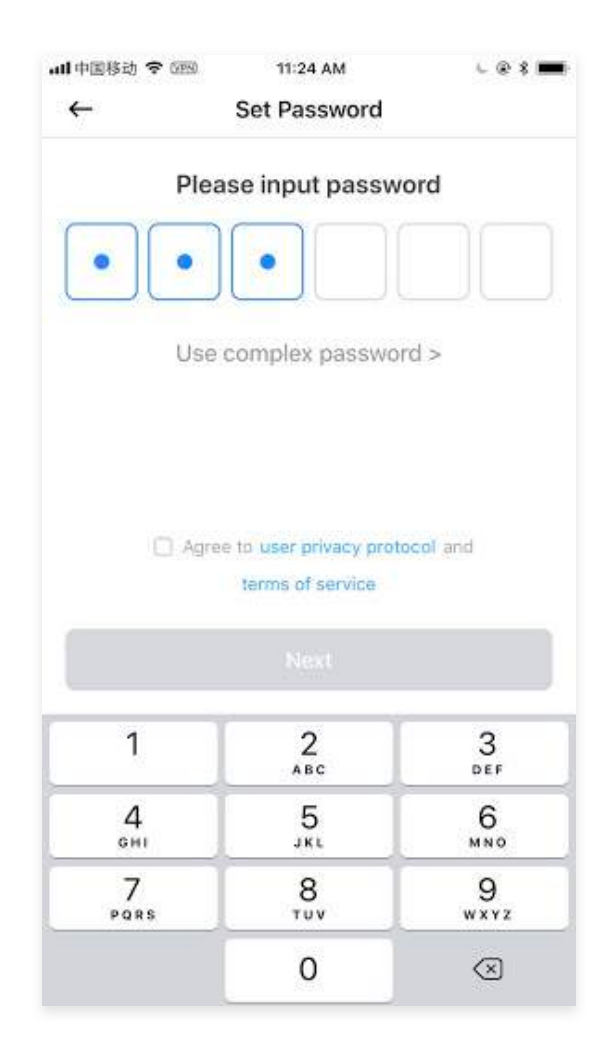

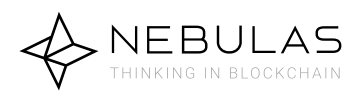

#### 5. Backup your wallet.

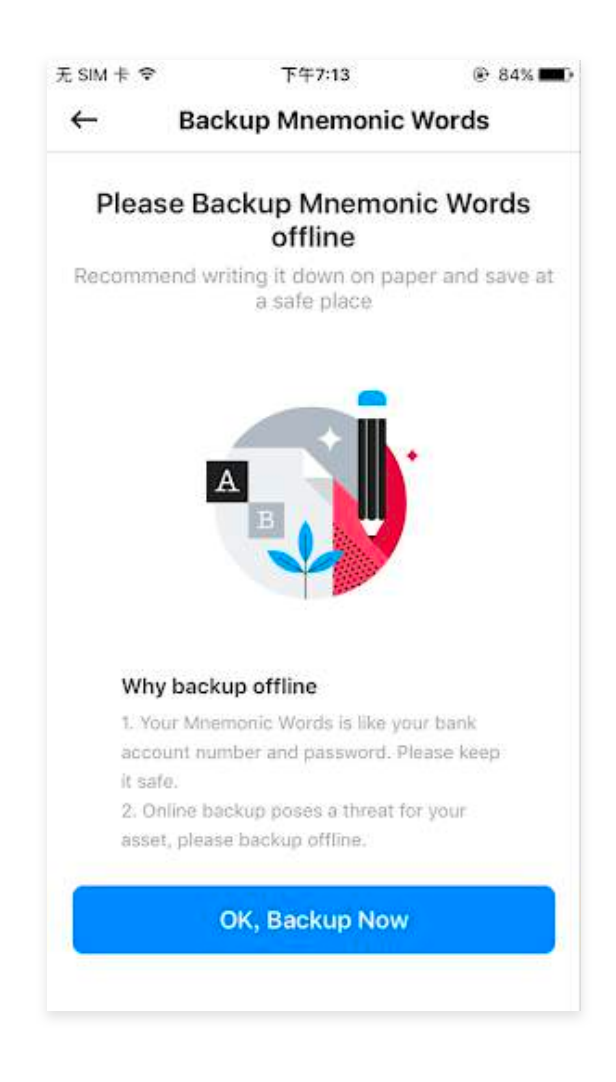

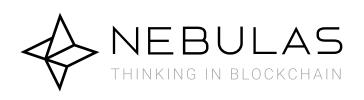

6. Backup your mnemonic words. You can write these words down and keep them in a safe place. Please DO NOT screenshot or photograph these words as this can lead to an insecure situation. **The Nebulas team assumes no responsibilities for any loss due to the leakage of your mnemonic words as well as any loss incurred by failure to follow the instructions.**

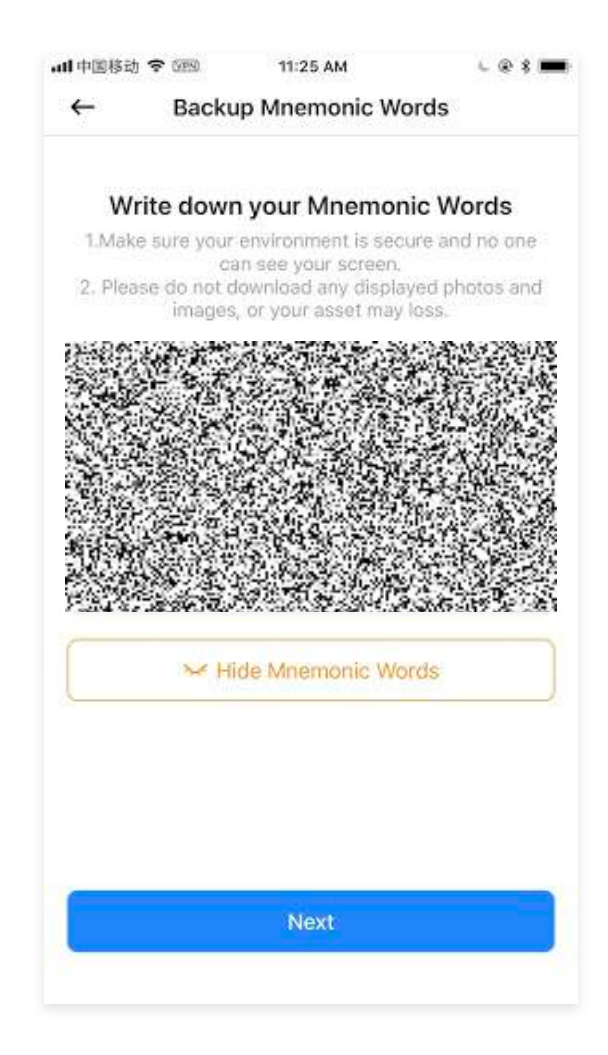

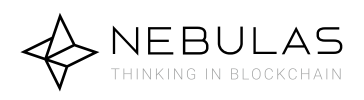

7. To confirm you have backed up your mnemonic words, reenter your words in the initial order given to you.

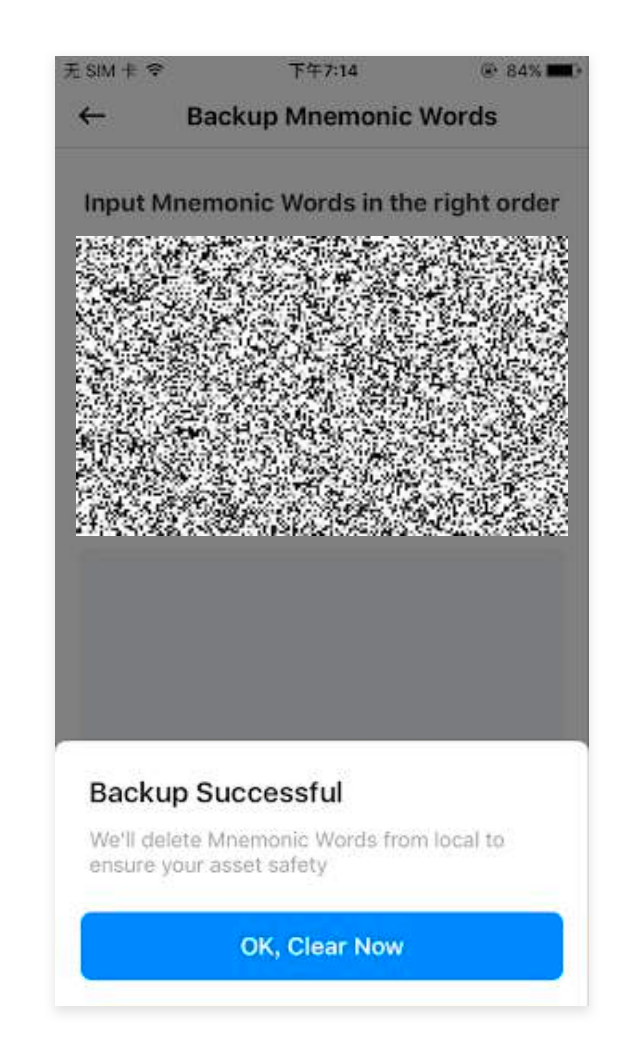

8. Now that you have created and backed up your wallet successfully. You can return to the home screen and begin the token swap procedure as outlined in the above document.

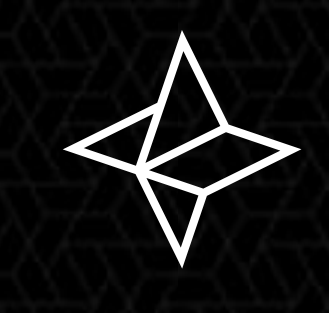

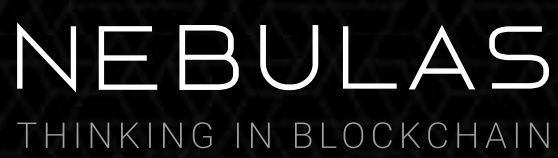